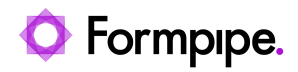

[Knowledgebase](https://support.formpipe.com/kb) > [Lasernet](https://support.formpipe.com/kb/lasernet) > [Lasernet Training](https://support.formpipe.com/kb/lasernet-training) > [Lasernet Form Editor 9 - Designing Forms](https://support.formpipe.com/kb/lasernet-form-editor-9-designing-forms) > [Rearrange Properties \(Line Height\)](https://support.formpipe.com/kb/articles/rearrange-properties-line-height)

## Rearrange Properties (Line Height)

Alex Pearce - 2024-03-18 - [Comments \(0\)](#page--1-0) - [Lasernet Form Editor 9 - Designing Forms](https://support.formpipe.com/kb/lasernet-form-editor-9-designing-forms)

## Lasernet

Line height can be set as either **Absolute** or **Relative**. In the **Absolute** mode, you can define a specific line height in millimeters. In the **Relative** mode, the line height is automatically defined based on font type and size you choose.

The absolute empty line height gives you an option of defining a specific line height in millimeters for empty lines You can set the absolute empty line height to 0 mm to remove any empty lines and make the output compact.

Exercise

Download and import the attached configuration called **08. Rearrange Properties (Line Height)** in **Lasernet Developer 9**. Afterwards, go to the **Forms** section, and then open the **Sample** form.

1. Add a new Rearrange similar to the one illustrated in the picture below:

 $\pmb{\times}$ 

2. Set **Size type** to **Auto Y**.

3. Set the **X** position to **30 mm**, **Y** to **40 mm** and **Width** to **80 mm**.

4. For **Line height**, select the **Relative** radio button and specify the **100 %** value for it. It is a default value.

## $\pmb{\times}$

5. Create 5 copies of the Rearrange as it is illustrated on the picture below.

6. For the first copy of the rearrange, set **Font size** to **11 pt**.

7. For the second copy of the rearrange, set **Line Height** to **Relative** and specify **150 %** for it.

8. For the third copy of the rearrange, set **Line Height** to **Absolute** and specify **3 mm** for

it.

9. For the fourth copy of the rearrange, set **Line Height** to **Absolute** and specify **3 mm** for it. Select the **Use empty line height** check box and specify the **4 mm** value.

10. For the fifth copy of the rearrange, set **Line Height** to **Absolute** and specify **4 mm** for it. Select the **Use empty line height** check box and specify the **0 mm** value.

 $\pmb{\times}$ 

You now have six Rearranges with the same content. Each text block has a different height because of the various line spacing settings.

You are now proposed to set a 5 mm interval between objects.

11. Select all the Rearranges. Right-click the selection, and then click **Spacing** on the context menu**.**

12. In the **Spacing Options** dialog, set **Vertical distance** to **5 mm** and select the **Object boxes** radio button.

 $\pmb{\times}$ 

The interval between object boxes is now exactly 5 mm.

## **Attachments**

[08.-Rearrange-Properties-Line-Height.lnconfigx \(82.55 KB\)](https://support.formpipe.com/file.php/3057997HZBRHMSGDSJDNRY0/08.-Rearrange-Properties-Line-Height.lnconfigx)

Comments (0)